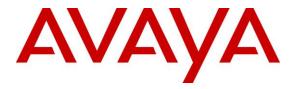

Avaya Solution & Interoperability Test Lab

# Application Notes for Tenfold with Avaya Aura® Communication Manager 7.1 and Avaya Aura® Application Enablement Services 7.1 using Tenfold Chrome Extension and Salesforce.com – Issue 1.0

### Abstract

These Application Notes describe the configuration steps required for Tenfold to interoperate with Avaya Aura® Communication Manager 7.1 and Avaya Aura® Application Enablement Services 7.1 using Tenfold Chrome Extension and Salesforce.com. Tenfold is a solution that unifies a customer's phone system and CRM platform.

In the compliance testing, Tenfold used the Telephony Services Application Programmer Interface from Avaya Aura® Application Enablement Services to monitor agents on Avaya Aura® Communication Manager, to provide screen pop and Click to Dial features from the agent desktops that were connected to Tenfold and Salesforce.com via Chrome browsers and Tenfold Chrome Extension.

Readers should pay attention to **Section 2**, in particular the scope of testing as outlined in **Section 2.1** as well as any observations noted in **Section 2.2**, to ensure that their own use cases are adequately covered by this scope and results.

Information in these Application Notes has been obtained through DevConnect compliance testing and additional technical discussions. Testing was conducted via the DevConnect Program at the Avaya Solution and Interoperability Test Lab.

### 1. Introduction

These Application Notes describe the configuration steps required for Tenfold to interoperate with Avaya Aura® Communication Manager 7.1 and Avaya Aura® Application Enablement Services 7.1 using Tenfold Chrome Extension with Salesforce.com. Tenfold is a solution that unifies a customer's phone system and CRM platform.

In the compliance testing, Tenfold used the Telephony Services Application Programmer Interface (TSAPI) from Application Enablement Services to monitor agent stations on Communication Manager, to provide screen pop and Click to Dial features from the agent desktops that were connected to Tenfold and Salesforce.com via Chrome browsers and Tenfold Chrome Extension.

The Tenfold solution consisted of the Tenfold Cloud, Tenfold server with Cloud Connect Server and Cloud Connect Client components, and agent desktops with Chrome browser and enabled Tenfold Chrome Extension. The Tenfold Chrome Extension is a plugin that enables call floating UI for agents, and is downloaded from the Chrome Web Store. The Tenfold Cloud is the component responsible for all business logic, and is required to reside on the Tenfold premise. The Cloud Connect Server is the component that integrates with Application Enablement Services using TSAPI.

In the compliance testing, each agent desktop was connected to the Tenfold server, Tenfold Cloud, and Salesforce.com via the Chrome browser. Upon notified via TSAPI events of a call delivered to an agent, the Tenfold server shares the information with the Tenfold Cloud, which in turn polls the relevant contact record from Salesforce.com and pushes the contact record data onto the Tenfold Chrome Extension running on the agent desktop.

The Tenfold Chrome Extension also examines digits present on all Chrome web pages, and provides indications for digits that meet the criteria and can be dialed as part of the Click to Dial feature. Upon detection of such a click, the Tenfold Chrome Extension passes the information to the Tenfold Cloud, which in turn communicates with the Tenfold server. The Tenfold server then sends a Make Call request to Application Enablement Services, to launch the outbound call on behalf of the agent. All progress tones for the outbound call are played back on the agent telephone.

# 2. General Test Approach and Test Results

The feature test cases were performed manually. Upon start of application, Tenfold used TSAPI to query device information and name on the agent stations, and requested monitoring.

For the manual part of the testing, incoming ACD calls were placed with available agents that have Chrome browser connections to Tenfold and Salesforce.com, along with enabled Tenfold Chrome Extension. All necessary call actions were initiated from the agent telephones. The Click to Dial calls were initiated by clicking on digits from Chrome web pages that were presented as can be dialed.

The serviceability test cases were performed manually by disconnecting/reconnecting the Ethernet connection to the Tenfold server.

DevConnect Compliance Testing is conducted jointly by Avaya and DevConnect members. The jointly-defined test plan focuses on exercising APIs and/or standards-based interfaces pertinent to the interoperability of the tested products and their functionalities. DevConnect Compliance Testing is not intended to substitute full product performance or feature testing performed by DevConnect members, nor is it to be construed as an endorsement by Avaya of the suitability or completeness of a DevConnect member's solution.

Avaya recommends our customers implement Avaya solutions using appropriate security and encryption capabilities enabled by our products. The testing referenced in these DevConnect Application Notes included the enablement of supported encryption capabilities in the Avaya products. Readers should consult the appropriate Avaya product documentation for further information regarding security and encryption capabilities supported by those Avaya products.

Support for these security and encryption capabilities in any non-Avaya solution component is the responsibility of each individual vendor. Readers should consult the appropriate vendor-supplied product documentation for more information regarding those products.

For the testing associated with these Application Notes, the interface between Application Enablement Services and Tenfold did not include use of any specific encryption features as requested by Tenfold.

### 2.1. Interoperability Compliance Testing

The interoperability compliance test included feature and serviceability testing.

The feature testing focused on verifying the following on Tenfold:

- Use of TSAPI monitoring services to monitor agent stations.
- Use of TSAPI call control services to launch outbound calls for the Click to Dial feature.
- Proper handling of call scenarios involving inbound, outbound, ACD, non-ACD, screen pop, drop, hold/resume, multiple agents, long duration, and Click to Dial from Chrome web page.

The serviceability testing focused on verifying the ability of Tenfold to recover from adverse conditions, such as disconnecting/reconnecting the Ethernet connection to the Tenfold server.

#### 2.2. Test Results

All test cases were executed, and the following were observations on Tenfold:

- The current release of Tenfold does not support reflection of attended transfer, conference, internal call, and multiple calls.
- By design, agents are required to complete a call with an external party using the assigned extension, in order for the assigned extension to be recognized and associated with the agent. Similarly, when an agent wishes to use a different extension, then the agent's user profile needs to be updated with the new extension along with completion of a call from that extension with an external party.
- In the event that the calling party number was not passed from the PSTN, no indication was provided on the Tenfold Chrome Extension. Tenfold shared that in cases where PSTN passes "Anonymous", then a no match indication can be displayed in the Tenfold Chrome Extension, and this wasn't verified in the compliance testing.
- For a blind transfer scenario, the Tenfold Chrome Extension on the transfer-to agent showed the full ten digits number associated with the transfer-from agent instead of the number associated with the PSTN caller. The transfer-to agent will need to be aware and recognize when such case occurs, and can manually retrieve the customer contact number by doing a lookup in Salesforce using the populated PSTN caller name from Tenfold Chrome Extension, or by manually collecting the number from the customer.
- Click to Dial to international destinations were unsuccessful due to no auto insertion of 011 as US exit code. Tenfold shared that this can be made to work as part of an initial on boarding process to configure the required exit code insertion, and the onboarding process wasn't verified in the compliance testing.

- After a busy out and release of CTI link commands on Communication Manager, active station monitors were removed on Communication Manager and Application Enablement Services and were not re-established by Tenfold. The workaround is for the administrator to manually restart the services on the Tenfold server.
- By design, when the Ethernet connection to the Tenfold server was disrupted for 30 seconds, an active call that had stayed up during and post the server recovery was reflected as dropped.
- When the Ethernet connection to the Tenfold server was disrupted for 60 seconds, then the call duration for an active call in the Tenfold Chrome Extension will continue to increment regardless of when the call was dropped whether dropped during the disruption or post Tenfold server recovery. Furthermore, the first call to the impacted agent post server recovery continued the duration from the previous call. The duration behavior did return to normal from the second call on for the impacted agent.

### 2.3. Support

Technical support on Tenfold can be obtained through the following:

- **Phone:** (415) 599-1170
- Email: <a href="mailto:support@tenfold.com">support@tenfold.com</a>
- Web: <u>https://www.tenfold.com/support-center</u>

# 3. Reference Configuration

The configuration used for the compliance testing is shown in **Figure 1**. The detailed administration of basic connectivity between Communication Manager and Application Enablement Services, and of call center devices are not the focus of these Application Notes and will not be described.

In the compliance testing, Tenfold monitored the agent stations shown in the table below.

| Device Type    | Extension    |  |
|----------------|--------------|--|
| VDNs           | 60001, 60002 |  |
| Skill Groups   | 61001, 61002 |  |
| Supervisor     | 65000        |  |
| Agent Stations | 65001, 66002 |  |

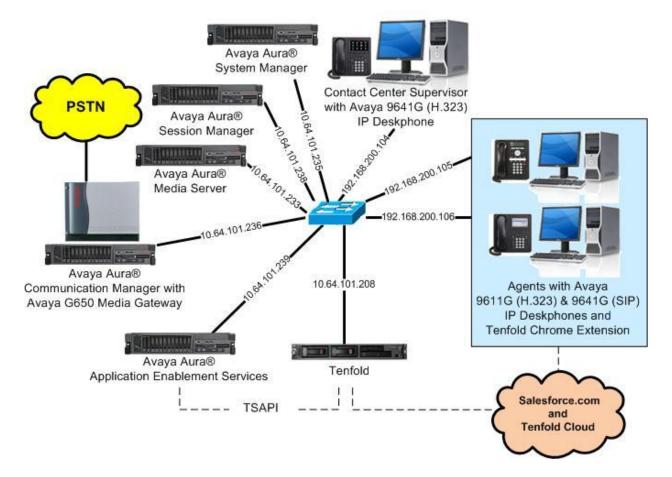

Figure 1: Compliance Testing Configuration

TLT; Reviewed: SPOC 10/19/2018 Solution & Interoperability Test Lab Application Notes ©2018 Avaya Inc. All Rights Reserved. 6 of 30 TenfoldCS-AES71

## 4. Equipment and Software Validated

The following equipment and software were used for the sample configuration provided:

| Equipment/Software                                                                                                    | Release/Version                                                |
|----------------------------------------------------------------------------------------------------|----------------------------------------------------------------|
| Avaya Aura® Communication Manager in<br>Virtual Environment                                                                            | 7.1.3<br>(7.1.3.0.0.532.24515)                                 |
| Avaya G650 Media Gateway                                                                                                    | NA                                                             |
| Avaya Aura® Media Server in<br>Virtual Environment                                                                                     | 7.8.0.384                                                      |
| Avaya Aura® Application Enablement Services in Virtual Environment                                                                     | 7.1.3<br>(7.1.3.0.1.7-0)                                       |
| Avaya Aura® Session Manager in<br>Virtual Environment                                                                                  | 7.1.3<br>(7.1.3.0.713014)                                      |
| Avaya Aura® System Manager in<br>Virtual Environment                                                                                   | 7.1.3<br>(7.1.3.0.037763)                                      |
| Avaya 9611G & 9641G IP Deskphone (H.323)                                                                                               | 6.6604                                                         |
| Avaya 9641G IP Deskphone (SIP)                                                                                                    | 7.1.1.0.9                                                      |
| Tenfold on<br>Microsoft Windows Server 2012<br>Cloud Connect Server<br>Cloud Connect Client<br>Avaya TSAPI Windows Client (csta32.dll) | NA<br>R2 Standard<br>2.6.12.17148.9619<br>1.11.6.0<br>7.1.1.36 |
| Google Chrome on<br>Microsoft Windows 10<br>• Tenfold (Chrome Extension)                                                               | 69.0.3497.100<br>Pro<br>3.15.1 (2018.8.290)                    |
| Tenfold Cloud                                                                                                    | NA                                                             |
| Salesforce.com                                                                                                    | Summer 18                                                      |

# 5. Configure Avaya Aura® Communication Manager

This section provides the procedures for configuring Communication Manager. The procedures include the following areas:

- Verify license
- Administer CTI link

#### 5.1. Verify License

Log in to the System Access Terminal to verify that the Communication Manager license has proper permissions for features illustrated in these Application Notes. Use the "display system-parameters customer-options" command to verify that the **Computer Telephony Adjunct Links** customer option is set to "y" on **Page 4**. If this option is not set to "y", then contact the Avaya sales team or business partner for a proper license file.

```
display system-parameters customer-options
                                                               Page
                                                                      4 of 12
                               OPTIONAL FEATURES
                                          Audible Message Waiting? y
Authorization Codes? v
   Abbreviated Dialing Enhanced List? y
       Access Security Gateway (ASG)? n
       Analog Trunk Incoming Call ID? y
                                                              CAS Branch? n
A/D Grp/Sys List Dialing Start at 01? y
                                                                CAS Main? n
Answer Supervision by Call Classifier? y
                                                       Change COR by FAC? n
                                ARS? y Computer Telephony Adjunct Links? y
                ARS/AAR Partitioning? y Cvg Of Calls Redirected Off-net? y
         ARS/AAR Dialing without FAC? n
                                                             DCS (Basic)? y
         ASAI Link Core Capabilities? n
                                                       DCS Call Coverage? y
         ASAI Link Plus Capabilities? n
                                                      DCS with Rerouting? y
      Async. Transfer Mode (ATM) PNC? n
 Async. Transfer Mode (ATM) Trunking? n Digital Loss Plan Modification? Y
             ATM WAN Spare Processor? n
                                                                 DS1 MSP? v
                                ATMS? y
                                                   DS1 Echo Cancellation? v
                 Attendant Vectoring? y
```

### 5.2. Administer CTI Link

Add a CTI link using the "add cti-link n" command, where "n" is an available CTI link number. Enter an available extension number in the **Extension** field. Note that the CTI link number and extension number may vary. Enter "ADJ-IP" in the **Type** field, and a descriptive name in the **Name** field. Default values may be used in the remaining fields.

```
add cti-link 1 Page 1 of 3
CTI LINK
CTI Link: 1
Extension: 60111
Type: ADJ-IP
COR: 1
Name: AES CTI Link
```

### 6. Configure Avaya Aura® Application Enablement Services

This section provides the procedures for configuring Application Enablement Services. The procedures include the following areas:

- Launch OAM interface
- Verify license
- Administer TSAPI link
- Administer Tenfold user
- Administer security database
- Restart service
- Obtain Tlink name

#### 6.1. Launch OAM Interface

Access the OAM web-based interface by using the URL "https://ip-address" in an Internet browser window, where "ip-address" is the IP address of the Application Enablement Services server.

The **Please login here** screen is displayed. Log in using the appropriate credentials.

| Αναγα | Application Enablement Services<br>Management Console     |  |
|-------|-----------------------------------------------------------|--|
|       | Please login here:<br>Username<br>Password<br>Login Reset |  |
|       | Copyright © 2009-2016 Avaya Inc. All Rights Reserved.     |  |

The Welcome to OAM screen is displayed next.

| AVAYA Applie                       | Cation Enablement Services<br>Management Console                                                                              | Welcome: User<br>Last login: Tue Jul 24 09:18:47 2018 from 192.168.200.20<br>Number of prior failed login attempts: 0<br>HostName/IP: aes7/10.64.101.239<br>Server Offer Type: VIRTUAL_APPLIANCE_ON_VMWARE<br>SW Version: 7.1.3.0.1.7-0<br>Server Date and Time: Tue Jul 24 10:52:54 EDT 2018<br>HA Status: Not Configured |
|------------------------------------|----------------------------------------------------------------------------------------------------|----------------------------------------------------------------------------------------------------|
| Ноте                               |                                                                                                    | Home   Help   Logou                                                                                                    |
| AE Services                        |                                                                                                    |                                                                                                    |
| Communication Manager<br>Interface | Welcome to OAM                                                                                                    |                                                                                                    |
| High Availability                  | The AE Services Operations, Administration, and Ma                                                                            | anagement (OAM) Web provides you with tools                                                                                                    |
| ▶ Licensing                        | for managing the AE Server. OAM spans the following                                                                           |                                                                                                    |
| Maintenance                        | <ul> <li>AE Services - Use AE Services to manage all<br/>AE Server.</li> </ul>                                                | AE Services that you are licensed to use on the                                                                                                    |
| Networking                         | <ul> <li>Communication Manager Interface - Use Cor<br/>switch connection and dialplan.</li> </ul>                             | nmunication Manager Interface to manage                                                                                                    |
| Security                           | <ul> <li>High Availability - Use High Availability to ma</li> </ul>                                                           |                                                                                                    |
| ▶ Status                           | <ul> <li>Licensing - Use Licensing to manage the lice</li> <li>Maintenance - Use Maintenance to manage t</li> </ul>           | he routine maintenance tasks.                                                                                                    |
| > User Management                  | <ul> <li>Networking - Use Networking to manage the</li> <li>Security - Use Security to manage Linux use</li> </ul>            | r accounts, certificate, host authentication and                                                                                                    |
| Utilities                          | <ul> <li>authorization, configure Linux-PAM (Pluggab</li> <li>Status - Use Status to obtain server status in</li> </ul>       | le Authentication Modules for Linux) and so on.<br>nformations.                                                                                                    |
| ▶ Help                             | <ul> <li>User Management - Use User Management t<br/>user-related resources.</li> </ul>                                       | o manage AE Services users and AE Services                                                                                                    |
|                                    | <ul> <li>Utilities - Use Utilities to carry out basic cont</li> <li>Help - Use Help to obtain a few tips for using</li> </ul> |                                                                                                    |
|                                    | Depending on your business requirements, these ad<br>administrator for all domains, or a separate adminis                     |                                                                                                    |

#### 6.2. Verify License

Select Licensing  $\rightarrow$  WebLM Server Access in the left pane, to display the applicable WebLM server log in screen (not shown). Log in using the appropriate credentials, and navigate to display installed licenses (not shown).

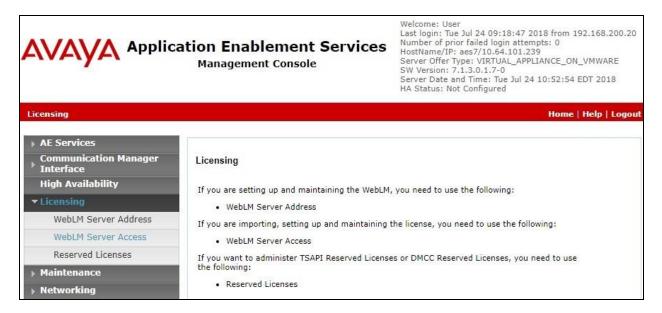

Solution & Interoperability Test Lab Application Notes ©2018 Avaya Inc. All Rights Reserved. Select Licensed products  $\rightarrow$  APPL\_ENAB  $\rightarrow$  Application\_Enablement in the left pane, to display the Application Enablement (CTI) screen in the right pane.

Verify that there are sufficient licenses for **TSAPI Simultaneous Users**, as shown below.

| AVAVA<br>Aura <sup>®</sup> System Manager 7.1 |                                                                    | -                        | Last Logged on a   |  |
|-----------------------------------------------|--------------------------------------------------------------------|--------------------------|--------------------|--|
| Home Licenses *                               |                                                                    | 0                        |                    |  |
|                                               |                                                                    |                          |                    |  |
| WebLM Home                                    | Application Enablement (CTI) - R                                   | lelease: 7 - SII         | ): 10503000        |  |
| Install license                               | You are here: Licensed Products > Application                      | Enablement > Viev        | v License Canacity |  |
| Licensed products                             |                                                                    |                          |                    |  |
| APPL_ENAB                                     | License installed on: February 23, 20                              | 18 7:13:58 PM -          | +00:00             |  |
| <ul> <li>Application_Enablement</li> </ul>    | h                                                                  |                          |                    |  |
| View license capacity                         | License File Host IDs: V8-7A-42-06-D9-59-01                        |                          |                    |  |
| View peak usage                               |                                                                    |                          |                    |  |
| CIE                                           | Licensed Features                                                  |                          |                    |  |
| ►CIE                                          | -                                                                  |                          |                    |  |
| СММ                                           | 10 Items 🍣 Show All 🔻                                              |                          |                    |  |
| ►Communication Manager Messaging              | Feature (License Keyword)                                          | Expiration date          | Licensed capacity  |  |
| Configure Centralized Licensing               | Unified CC API Desktop Edition<br>VALUE_AES_AEC_UNIFIED_CC_DESKTOP | permanent                | 1000               |  |
| COMMUNICATION_MANAGER                         | CVLAN ASAI                                                         | permanent                | 16                 |  |
| ► Call_Center                                 | VALUE_AES_CVLAN_ASAI<br>Device Media and Call Control              | . Stretcontration and ac |                    |  |
| ▶Communication_Manager                        | VALUE_AES_DMCC_DMC                                                 | permanent                | 1000               |  |
| Configure Centralized Licensing               | AES ADVANCED SMALL SWITCH<br>VALUE_AES_AEC_SMALL_ADVANCED          | permanent                | 3                  |  |
| MESSAGING                                     | DLG                                                                |                          | 16                 |  |
| ▶Messaging                                    | VALUE_AES_DLG                                                      | permanent                | 10                 |  |
| MSR                                           | TSAPI Simultaneous Users<br>VALUE_AES_TSAPI_USERS                  | permanent                | 1000               |  |
| ▶Media_Server                                 | AES ADVANCED LARGE SWITCH                                          | permanent                | 3                  |  |
| SYSTEM_MANAGER                                | VALUE_AES_AEC_LARGE_ADVANCED                                       |                          |                    |  |
| ▶System_Manager                               | CVLAN Proprietary Links<br>VALUE_AES_PROPRIETARY_LINKS             | permanent                | 16                 |  |

#### 6.3. Administer TSAPI Link

Select AE Services  $\rightarrow$  TSAPI  $\rightarrow$  TSAPI Links from the left pane of the Management Console, to administer a TSAPI link. The TSAPI Links screen is displayed, as shown below. Click Add Link.

| avaya                                                    |             | nablement Ser<br>Jement Console | vices  | Number of prio<br>HostName/IP: a<br>Server Offer Ty<br>SW Version: 7. | Jul 24 09:18:47 2018 from<br>r failed login attempts: 0<br>aes7/10.64.101.239<br>pe: VIRTUAL_APPLIANCE_(<br>1.3.0.1.7-0<br>d Time: Tue Jul 24 10:52:5 | DN_VMWARE         |
|----------------------------------------------------------|-------------|---------------------------------|--------|-----------------------------------------------------------------------|----------------------------------------------------------------------------------------------------|-------------------|
| AE Services   TSAPI   1                                  | ISAPI Links |                                 |        |                                                                       | Home                                                                                                    | :   Help   Logoui |
| ▼ AE Services                                            |             |                                 |        |                                                                       |                                                                                                    |                   |
| ▶ CVLAN                                                  | TSAPI Lin   | ks                              |        |                                                                       |                                                                                                    |                   |
| DLG                                                      | Link        | Switch Connection               | Switch | CTI Link #                                                            | ASAI Link Version                                                                                                    | Security          |
| DMCC                                                     | Add Link    |                                 |        |                                                                       |                                                                                                    |                   |
| ▶ SMS                                                    |             |                                 |        |                                                                       |                                                                                                    |                   |
| * TSAPI                                                  |             |                                 |        |                                                                       |                                                                                                    |                   |
| <ul> <li>TSAPI Links</li> <li>TSAPI Propertie</li> </ul> | s           |                                 |        |                                                                       |                                                                                                    |                   |

The Add TSAPI Links screen is displayed next.

The **Link** field is only local to the Application Enablement Services server, and may be set to any available number. For **Switch Connection**, select the relevant switch connection from the drop-down list. In this case, the existing switch connection "cm7" is selected. For **Switch CTI Link Number**, select the CTI link number from **Section 5.2**. Retain the default values in the remaining fields.

|                                                                        | ation Enablement Services<br>Management Console     | Welcome: User<br>Last login: Tue Jul 24 09:18:47 2018 from 192.168.200.20<br>Number of prior failed login attempts: 0<br>HostName/IP: aes7/10.64.101.239<br>Server Offer Type: VIRTUAL_APPLIANCE_ON_VMWARE<br>SW Version: 7.1.3.0.1.7-0<br>Server Date and Time: Tue Jul 24 10:52:54 EDT 2018<br>HA Status: Not Configured |
|------------------------------------------------------------------------|-----------------------------------------------------|----------------------------------------------------------------------------------------------------|
| AE Services   TSAPI   TSAPI Links                                      |                                                     | Home   Help   Logout                                                                                                    |
| ▼ AE Services                                                          |                                                     |                                                                                                    |
| VLAN                                                                   | Add TSAPI Links                                     |                                                                                                    |
| ▶ DLG                                                                  | Link 1 V                                            |                                                                                                    |
| > DMCC                                                                 | Switch Connection Cm7 V                             |                                                                                                    |
| > SMS                                                                  | Switch CTI Link Number 1 🔻                          |                                                                                                    |
| * TSAPI                                                                | ASAI Link Version 8 ▼                               |                                                                                                    |
| <ul> <li>TSAPI Links</li> <li>TSAPI Properties</li> <li>TWS</li> </ul> | Security Unencrypted   Apply Changes Cancel Changes |                                                                                                    |
| Communication Manager Interface                                        |                                                     |                                                                                                    |

Solution & Interoperability Test Lab Application Notes ©2018 Avaya Inc. All Rights Reserved.

#### 6.4. Administer Tenfold User

Select User Management  $\rightarrow$  User Admin  $\rightarrow$  Add User from the left pane, to display the Add User screen in the right pane.

Enter desired values for User Id, Common Name, Surname, User Password, and Confirm Password. For CT User, select "Yes" from the drop-down list. Retain the default value in the remaining fields.

|                                                                                   | ation Enablen<br>Management C         | nent Services<br>onsole | Welcome: User<br>Last login: Tue Jul 24 09:18:47 2018 from 192.168.200.20<br>Number of prior failed login attempts: 0<br>HostName/IP: aes7/10.64.101.239<br>Server Offer Type: VIRTUAL_APPLIANCE_ON_VMWARE<br>SW Version: 7.1.3.0.1.7-0<br>Server Date and Time: Tue Jul 24 10:52:54 EDT 2018<br>HA Status: Not Configured |
|-----------------------------------------------------------------------------------|---------------------------------------|-------------------------|----------------------------------------------------------------------------------------------------|
| User Management   User Admin                                                      | Add User                              |                         | Home   Help   Logout                                                                                                    |
| <ul> <li>AE Services</li> <li>Communication Manager</li> <li>Interface</li> </ul> | Add User                              |                         |                                                                                                    |
| High Availability                                                                 | Fields marked with * car<br>* User Id | tenfold                 |                                                                                                    |
| Licensing                                                                         | * Common Name                         | tenfold                 | -                                                                                                    |
| Maintenance                                                                       | * Surname                             | tenfold                 | =                                                                                                    |
| Networking                                                                        | * User Password                       |                         |                                                                                                    |
| Security                                                                          | * Confirm Password                    |                         | 1                                                                                                    |
| ▶ Status                                                                          | Admin Note                            |                         |                                                                                                    |
| 🕶 User Management                                                                 | Avaya Role                            | None                    | •                                                                                                    |
| Service Admin                                                                     | Business Category                     |                         |                                                                                                    |
| v User Admin                                                                      | Car License                           |                         |                                                                                                    |
| <ul> <li>Add User</li> </ul>                                                      | CM Home                               |                         |                                                                                                    |
| <ul> <li>Change User Password</li> </ul>                                          | Css Home                              |                         |                                                                                                    |
| <ul> <li>List All Users</li> </ul>                                                | CT User                               | Yes 🔻                   |                                                                                                    |
| <ul> <li>Modify Default Users</li> </ul>                                          | Department Number                     |                         |                                                                                                    |
| <ul> <li>Search Users</li> <li>Utilities</li> </ul>                               | Display Name                          |                         |                                                                                                    |
|                                                                                   | Employee Number                       |                         |                                                                                                    |
| ▶ Help                                                                            | Employee Type                         |                         |                                                                                                    |
|                                                                                   | Enterprise Handle                     |                         |                                                                                                    |
|                                                                                   | Given Name                            |                         |                                                                                                    |

#### 6.5. Administer Security Database

Select Security  $\rightarrow$  Security Database  $\rightarrow$  Control from the left pane, to display the SDB Control for DMCC, TSAPI, JTAPI and Telephony Web Services screen in the right pane. Make certain that both parameters are unchecked, as shown below.

In the event that the security database is used by the customer with parameters already enabled, then follow reference [2] to configure access privileges for the Tenfold user from **Section 6.4**.

|                                    | ation Enablement Services<br>Management Console | Welcome: User<br>Last login: Tue Jul 24 09:18:47 2018 from 192.168.200.20<br>Number of prior failed login attempts: 0<br>HostName/IP: aes7/10.64.101.239<br>Server Offer Type: VIRTUAL_APPLIANCE_ON_VMWARE<br>SW Version: 7.1.3.0.1.7-0<br>Server Date and Time: Tue Jul 24 10:52:54 EDT 2018<br>HA Status: Not Configured |
|------------------------------------|-------------------------------------------------|----------------------------------------------------------------------------------------------------|
| Security   Security Database   Co  | ntrol                                           | Home   Help   Logou                                                                                                    |
| AE Services                        |                                                 |                                                                                                    |
| Communication Manager<br>Interface | SDB Control for DMCC, TSAPI, JTAPI and Te       | lephony Web Services                                                                                                    |
| High Availability                  | Enable SDB for DMCC Service                     |                                                                                                    |
| Licensing                          | Enable SDB for TSAPI Service, JTAPI and Tel     | lephony Web Services                                                                                                    |
| Maintenance                        | Apply Changes                                   |                                                                                                    |
| Networking                         |                                                 |                                                                                                    |
| ▼ Security                         |                                                 |                                                                                                    |
| Account Management                 |                                                 |                                                                                                    |
| ▶ Audit                            |                                                 |                                                                                                    |
| Certificate Management             |                                                 |                                                                                                    |
| Enterprise Directory               |                                                 |                                                                                                    |
| Host AA                            |                                                 |                                                                                                    |
| » PAM                              |                                                 |                                                                                                    |
| * Security Database                |                                                 |                                                                                                    |
| Control                            |                                                 |                                                                                                    |

#### 6.6. Restart Service

Select Maintenance  $\rightarrow$  Service Controller from the left pane, to display the Service Controller screen in the right pane. Check TSAPI Service, and click Restart Service.

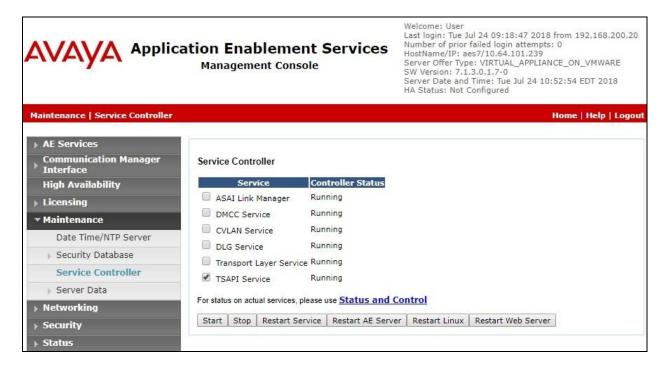

#### 6.7. Obtain Tlink Name

Select Security  $\rightarrow$  Security Database  $\rightarrow$  Tlinks from the left pane. The Tlinks screen shows a listing of the Tlink names. A new Tlink name is automatically generated for the TSAPI service. Locate the Tlink name associated with the relevant switch connection, which would use the name of the switch connection as part of the Tlink name. Make a note of the associated Tlink name, to be used later for configuring Tenfold.

In this case, the associated Tlink name is "AVAYA#CM7#CSTA#AES7".

|                                                                                                    | ation Enablement Services<br>Management Console | Welcome: User<br>Last login: Tue Jul 24 09:18:47 2018 from 192.168.200.20<br>Number of prior failed login attempts: 0<br>HostName/IP: aes7/10.64.101.239<br>Server Offer Type: VIRTUAL_APPLIANCE_ON_VMWARE<br>SW Version: 7.1.3.0.1.7-0<br>Server Date and Time: Tue Jul 24 10:52:54 EDT 2018<br>HA Status: Not Configured |
|----------------------------------------------------------------------------------------------------|-------------------------------------------------|----------------------------------------------------------------------------------------------------|
| Security   Security Database   Tlin                                                                    | iks                                             | Home   Help   Logout                                                                                                    |
| <ul> <li>AE Services</li> <li>Communication Manager</li> <li>Interface</li> </ul>                      | Tlinks                                          |                                                                                                    |
| High Availability                                                                                      | Tlink Name                                      |                                                                                                    |
| Licensing                                                                                              | AVAYA#CM7#CSTA#AES7     Delete Tlink            |                                                                                                    |
| Maintenance                                                                                            | Delete Tillik                                   |                                                                                                    |
| Networking                                                                                             |                                                 |                                                                                                    |
| ▼ Security                                                                                             |                                                 |                                                                                                    |
| Account Management                                                                                     |                                                 |                                                                                                    |
| ▶ Audit                                                                                                |                                                 |                                                                                                    |
| Certificate Management                                                                                 |                                                 |                                                                                                    |
| Enterprise Directory                                                                                   |                                                 |                                                                                                    |
| Host AA                                                                                                |                                                 |                                                                                                    |
| ▶ PAM                                                                                                  |                                                 |                                                                                                    |
| <ul> <li>Security Database</li> </ul>                                                                  |                                                 |                                                                                                    |
| <ul> <li>Control</li> <li>CTI Users</li> <li>Devices</li> <li>Device Groups</li> <li>Tlinks</li> </ul> |                                                 |                                                                                                    |

# 7. Configure Avaya Aura® Session Manager

This section provides the procedures for configuring Session Manager, which is performed via the web interface of System Manager. The procedures include the following areas:

- Launch System Manager
- Administer users

#### 7.1. Launch System Manager

Access the System Manager web interface by using the URL "https://ip-address" in an Internet browser window, where "ip-address" is the IP address of System Manager. Log in using the appropriate credentials.

| Recommended access to System Manager is via FQDN.                                                         | ~ |           |        |                |
|----------------------------------------------------------------------------------------------------|---|-----------|--------|----------------|
| Go to central login for Single Sign-On                                                                    |   | User ID:  |        |                |
| If IP address access is your only option, then note that authentication will fail in the following cases: |   | Password: |        |                |
| <ul> <li>First time login with "admin" account</li> <li>Expired/Reset passwords</li> </ul>                |   | Log On    | Cancel |                |
| Use the "Change Password" hyperlink on this page to change the password<br>manually, and then login.      |   |           |        | Change Passwor |

### 7.2. Administer Users

In the subsequent screen (not shown), select Users  $\rightarrow$  User Management. Select User Management  $\rightarrow$  Manage Users from the left pane to display the User Management screen below. Select the entry associated with the first SIP agent station from Section 3, in this case "66002", and click Edit.

| AVAVA<br>Aura <sup>®</sup> System Manager 7.1                  | ackup and 🗶                                   |               | Last Logged on at Go |
|----------------------------------------------------------------|-----------------------------------------------|---------------|----------------------|
| Home User Management *                                         |                                               | 0             |                      |
| 🔻 User Management 🛛 📢                                          | Home / Users / User Management / Manage Users |               |                      |
| Manage Users                                                   | Search                                        | 0             | Help                 |
| Public Contacts<br>Shared Addresses<br>System Presence<br>ACLs | User Management                               |               |                      |
| Communication<br>Profile Password<br>Policy                    | Users                                         | More Actions  | Advanced Search      |
|                                                                | 3 Items 🧈 Show All 🔻                          |               | Filter: Enable       |
|                                                                | Last Name First Name Display Name Login Name  | SIP<br>Handle | Last Login           |
|                                                                | Avaya SIP 2 Avaya, SIP 2 66002@dr220          | .com 66002    |                      |

TLT; Reviewed: SPOC 10/19/2018 Solution & Interoperability Test Lab Application Notes ©2018 Avaya Inc. All Rights Reserved. 17 of 30 TenfoldCS-AES71 The User Profile Edit screen is displayed. Select the Communication Profile tab to display the screen below.

| AVAVA                                 |                                                                              | Last Logged on at |  |  |  |  |
|---------------------------------------|------------------------------------------------------------------------------|-------------------|--|--|--|--|
| Aura <sup>®</sup> System Manager 7. I |                                                                              | Go                |  |  |  |  |
| Home User Management ×                | 0                                                                            |                   |  |  |  |  |
| User Management Home / Use            | rs / User Management / Manage Users                                          |                   |  |  |  |  |
| Manage Users                          |                                                                              | Help              |  |  |  |  |
| Public Contacts User                  | Profile Edit: 66002@dr220.com                                                | Commit & Continu  |  |  |  |  |
| Shared Addresses                      |                                                                              | 12                |  |  |  |  |
| System Presence Identity              | Communication Profile Membership Contacts                                    |                   |  |  |  |  |
| Communication                         | munication Profile 💿                                                         |                   |  |  |  |  |
| Profile Password                      | Communication Profile Password: ••••••••••••••••••••••••••••••••••••         |                   |  |  |  |  |
| Policy                                | ew 🥥 Delete 🔚 Done 🔞 Cancel                                                  |                   |  |  |  |  |
|                                       | Name                                                                         |                   |  |  |  |  |
| ۲                                     | Primary                                                                      |                   |  |  |  |  |
| Select                                | :: None                                                                      |                   |  |  |  |  |
|                                       | * Name: Primary                                                              |                   |  |  |  |  |
|                                       | Default : 🗹                                                                  |                   |  |  |  |  |
|                                       | Communication Address 🔹                                                      |                   |  |  |  |  |
|                                       | New Zedit Delete                                                             |                   |  |  |  |  |
|                                       | Type Handle                                                                  | Domain            |  |  |  |  |
|                                       | Avaya SIP 66002                                                              | dr220.com         |  |  |  |  |
|                                       | Select : All, None                                                           |                   |  |  |  |  |
|                                       |                                                                              |                   |  |  |  |  |
|                                       | Session Manager Profile                                                      |                   |  |  |  |  |
|                                       | CM Endpoint Profile 🖲                                                        |                   |  |  |  |  |
|                                       | * System DR220-CM7-ES                                                        | <b>*</b>          |  |  |  |  |
|                                       | * Profile Type Endpoint                                                      | -                 |  |  |  |  |
|                                       | Use Existing Endpoints                                                       |                   |  |  |  |  |
|                                       | <ul> <li>Extension</li> <li>Display Extension Rane</li> <li>66002</li> </ul> | Endpoint Editor   |  |  |  |  |
|                                       | Template Select/Reset                                                        | •                 |  |  |  |  |

Navigate to the **CM Endpoint Profile** sub-section, and click **Endpoint Editor**.

The **Edit Endpoint** screen is displayed next. For **Type of 3PCC Enabled**, select "Avaya" from the drop-down list as shown below. Retain the default values in the remaining fields.

| AVAYA<br>Aura <sup>®</sup> System Manager 7.1 | Backup and 🕈                |         |                      |            |                  | 1                     | Last Logged on at Go |
|-----------------------------------------------|-----------------------------|---------|----------------------|------------|------------------|-----------------------|----------------------|
| Home User Management                          | -                           |         |                      |            | (                | C                     |                      |
| 🔻 User Management 🛛 🖣                         | Home / Users / User         | Manage  | ement / Manage Users |            |                  |                       |                      |
| Manage Users<br>Public Contacts               | Edit Endpoin                | t       |                      |            |                  |                       |                      |
| Shared Addresses                              |                             |         |                      |            |                  |                       |                      |
| System Presence                               |                             |         |                      |            |                  |                       |                      |
| ACLS                                          |                             |         |                      |            |                  |                       |                      |
| Communication                                 |                             |         |                      |            |                  |                       |                      |
| Profile Password                              | System                      | DR2     | 220-CM7-ES           | Ext        | ension           | 6                     | 6002                 |
| Policy                                        | Template                    | Selee   |                      | 1 00000000 | Туре             |                       | 641SIPCC             |
|                                               | Port                        |         | 0004<br>ya, SIP 2    | Sec        | urity Co         | de                    |                      |
|                                               | General Options             | ; (G) 🕈 | Feature Options (F)  | Site Da    | ata (S)          | Abbrevia              | ted Call Dialing (A) |
|                                               | Enhanced Call F             | wd (E)  | Button Assignment (B | ) Pro      | ofile Sett       | ings (P)              | Group Membership     |
|                                               | * Class of<br>Restriction ( | COR)    | 1                    | *          | (COS)            | Of Service            | 1                    |
|                                               | * Emergency<br>Location Ext |         | 66002                | *          | Messa<br>Ext.    | ge Lamp               | 66002                |
|                                               | * Tenant Num                | ber     | 1                    |            | _                |                       |                      |
|                                               | * SIP Trunk                 |         | Qaar                 |            | Type o<br>Enable | of 3PCC<br>d          | Avaya 🔻              |
|                                               | Coverage Pa                 | ith 1   | 1                    |            |                  | age Path 2            |                      |
|                                               | Lock Messag                 | je      |                      |            | Locali:<br>Name  | zed Display           | Avaya, SIP 2         |
|                                               | Multibyte<br>Language       |         | Not Applicable       |            |                  | ability for<br>Domain | system <b>v</b>      |
|                                               | *Required                   |         |                      |            |                  |                       |                      |

# 8. Configure Tenfold

This section provides the procedures for configuring Tenfold. The procedures include the following areas:

- Launch Cloud Connect Server Configuration
- Administer telephone system
- Administer extensions
- Assign extensions to users
- Associate user extensions

#### 8.1. Launch Cloud Connect Server Configuration

At the conclusion of installation, the **Cloud Connect Server Configuration** screen is displayed on the Tenfold server. Select **Classic menu**.

| 뱶                              | Cloud Connect Server Configuration                                                                          |
|--------------------------------|----------------------------------------------------------------------------------------------------|
| Cloud Co                       | onnect Server - Installation Wizard                                                                         |
| Welcome to t                   | he Cloud Connect Server installation wizard                                                                 |
| Press "Installa<br>extensions. | tion Wizard' to proceed. This will allow you to enter information about your site, telephone system and     |
| Press 'Classic                 | menu' to enter the full configuration program. This will allow you to configure a greater range of options. |
|                                |                                                                                                    |
|                                | Installation wizard                                                                                         |
|                                | S Classic menu                                                                                              |
|                                |                                                                                                    |

#### 8.2. Administer Telephone System

Select Equipment  $\rightarrow$  Avaya Certification  $\rightarrow$  Telephone system from the left pane, where Avaya Certification is the pre-created equipment site name. Enter the following values for the specified fields, and retain the default values for the remaining fields.

- **Type:** "Avaya CM"
- **Trunk access:** The applicable trunk access code for the network, in this case "9".
- **TSAPI server:** The IP address of Application Enablement Services.
- **TSAPI stream:** The Tlink name from **Section 6.7**.
- **TSAPI username:** The Tenfold user credentials from **Section 6.4**.
- **Password:** The Tenfold user credentials from **Section 6.4**.

Click **Save** to save the configuration, followed by **Start** to start the connectivity.

| H                          | Cloud Connec                           | t Server Configuration                  | _ <b>D</b> X                            |
|----------------------------|----------------------------------------|-----------------------------------------|-----------------------------------------|
| Enterprise                 | Telephone Sy                           | stem                                    |                                         |
| Squipment Equipment        | Status                                 | Offline                                 | Start                                   |
| Avaya Certification        |                                        |                                         |                                         |
| Telephone system           | Configuration                          | 6                                       |                                         |
| Stensions                  | <u>Type:</u>                           | Avaya CM                                | ~                                       |
| Sents                      | PBX <u>I</u> P address:                | 1.1.1.1                                 |                                         |
| Ring groups                | <u>U</u> semame:                       |                                         |                                         |
| (New site)                 | Password:                              |                                         | min to a son titte                      |
|                            | Auto <u>c</u> reate:                   | <u>F</u> orce now                       |                                         |
|                            | Trunk <u>a</u> ccess:                  | 9                                       |                                         |
|                            | TSAPI server:                          | 10.64.101.239                           | view notes                              |
|                            | TSAPI stream:                          | AVAYA#CM7#CSTA#AES7                     |                                         |
|                            | TSAPI usemame:                         | tenfold                                 | Password:                               |
|                            | Two sets of credentia<br>TSAPI server. | Is are required. The first is for the f | telephone system. The second is for the |
|                            | Log:                                   | 08:06:39.0 Logging started.             | 8                                       |
|                            |                                        |                                         |                                         |
|                            |                                        | 20 <sup>-</sup>                         | Save Cancel                             |
| Version: 2.6.12.17148.9619 |                                        |                                         |                                         |

#### 8.3. Administer Extensions

Select Equipment  $\rightarrow$  Avaya Certification  $\rightarrow$  Extensions from the left pane, where Avaya Certification is the pre-created equipment site name. Click Add.

| H                   | Cloud Connect Server Configurat             | ion                         | _ <b>D</b> X |
|---------------------|---------------------------------------------|-----------------------------|--------------|
| G Enterprise        | Extensions                                  |                             |              |
| Equipment           | Add <u>P</u> Edit <u>Add</u> <u>Tasks</u> • | Search: (Enter search text) | -            |
| Avaya Certification | Number Name                                 | Department                  | State        |
| Telephone system    |                                             |                             |              |
| Stensions           |                                             |                             |              |
| Sents               |                                             |                             |              |

The **Extension** screen is displayed next. For **Number**, enter the first agent station extension from **Section 3**, and retain the default value in the remaining fields.

| R                                                                   |          | Extension                         | x      |
|---------------------------------------------------------------------|----------|-----------------------------------|--------|
| Extension Advanced                                                  | ]        |                                   |        |
| State:<br>N <u>u</u> mber:<br><u>N</u> ame:<br>Depa <u>r</u> tment: | 65001    |                                   | ©      |
| <u>D</u> DI number:                                                 |          |                                   |        |
| Options                                                             | nessages | Do not <u>m</u> onitor            |        |
| Analog handset                                                      |          | Use <u>n</u> ame from telephone s | system |
| Used as main n                                                      | umber    | Requires logged in user           |        |
| ☐ <u>H</u> ide status                                               |          | Keep call details private         |        |
|                                                                     |          | Save                              | Cancel |

Repeat this section to add an extension for each agent station from **Section 3**. In the compliance testing, two extensions were added as shown below.

| H                   | Cloud Connect Server Configuration      |                    | _ 🗆 🗙   |
|---------------------|-----------------------------------------|--------------------|---------|
| G Enterprise        | Extensions                              |                    | 5       |
| Equipment           | Add 🍞 Edit 😹 Remove Iasks - Search: (1) | Enter search test) | 6       |
| Avaya Certification |                                         | Department         | State   |
| Telephone system    | 65001                                   |                    | On hook |
| Stensions           | 66002                                   |                    | On hook |
| Sents               |                                         |                    |         |
| 🔐 Ring groups       |                                         |                    |         |

### 8.4. Assign Extensions to Users

Access the Tenfold web-based interface by using the URL "https://dashboard.tenfold.com" in an Internet browser window. The screen below is display. Log in using an administrative credential from Tenfold.

| <b>H</b> tenfold             |  |
|------------------------------|--|
| Username                     |  |
| john@doe.com                 |  |
| Password                     |  |
| LOG IN<br>Forgot my password |  |
|                              |  |

In the subsequent screen, select **Users** from the top menu to display a list of pre-configured users. Locate the first pre-created user that will be used by the agents, in this case user "Avaya1Test". Click on the add icon associated with the user, as shown below.

|                                |                                 | <b># ten</b> fol                  | d                                                    |                                     |                                                                  |
|--------------------------------|---------------------------------|-----------------------------------|------------------------------------------------------|-------------------------------------|------------------------------------------------------------------|
| Users Company setting          | s Features Profile Analy        | tics Troubleshooting              |                                                      | Your support number<br>512-770-9100 | Avaya Salesforce Certification<br>amartin+avaya1@tenfold.com     |
| You are using <b>4</b> users o | ut of <b>90</b> users imported. |                                   |                                                      |                                     |                                                                  |
|                                | Q Create Us                     | ser Import Users You have 1       | extensions with 2 calls<br>lick here to assign exter | unassigned A Syncl<br>sions         | nronize users from salesforce 🕫<br>Vill not remove enabled users |
| name 🖹                         | username 🖹                      |                                   | device                                               | status 🖹                            | settings <b>≣</b>                                                |
| Alexander Martin 歳             | amartin+avaya@tenfold.com       | Select extension. Type to filter. | *                                                    |                                     |                                                                  |
| Avaya1 Test 🔥                  | amartin+avaya1@tenfold.con      |                                   |                                                      | V Invite                            | III IIII                                                         |

The screen is updated with an extension box for the user. Enter the relevant extension from **Section 8.3** that will be used by the user, in this case "65001".

|                                |                            | <b># ten</b> fo                  | old                      |                                            |                                                                              |
|--------------------------------|----------------------------|----------------------------------|--------------------------|--------------------------------------------|------------------------------------------------------------------------------|
| Users Company setting          | s Features Profile Analy   | rtics Troubleshooting            |                          | Your support number<br><u>512-770-9100</u> | Avaya Salesforce Certification _<br>amartin+avaya1@tenfold.com               |
| You are using <b>4</b> users o | ut of 90 users imported.   | The Low                          | e 1 extensions with 2 ca | lis unassigned A                           | tronize users from salesforce G                                              |
| name 🖹                         | Q Create Us                | ● @ 7027 × 🕹 use for click to di | Click here to assign ext | status 🖻                                   | rronize users from salesforce<br>Vill not remove enabled users<br>settings ≧ |
| Alexander Martin 🔥             | amartin+avaya@tenfold.com  | Colort extension Tractor films   | *                        | •                                          | (E)                                                                          |
| Avaya1 Test 💰                  | amartin+avaya1@tenfold.con | 65001                            | *                        | 🗸 🖾 invite                                 | III III                                                                      |

Repeat this section to assign extensions to all agent users. In the compliance testing, extensions were assigned to two agent users, as shown below.

|                             |                                    |                     | <b> ten</b> fold                         |                                                       |                                     |                                                                         |
|-----------------------------|------------------------------------|---------------------|------------------------------------------|-------------------------------------------------------|-------------------------------------|-------------------------------------------------------------------------|
| Users Company sett          | ings Features Profile Analy        | tics Troubleshootin | g                                        |                                                       | Your support number<br>512-770-9100 | Avaya Salesforce Certification _<br>amartin+avaya1@tenfold.com          |
| You are using <b>4</b> user | s out of <b>90</b> users imported. |                     |                                          |                                                       |                                     |                                                                         |
|                             | Q Create U                         | er Import Use       | rs You have 1 e.<br>Clic                 | ttensions with <b>2</b> call<br>k here to assign exte | s unassigned A Synch<br>Insions M   | nronize users from salesforce <b>3</b><br>Vill not remove enabled users |
| name ≣                      | username 🖹                         | 102/ -              | use for click to dial<br>levice settings | device                                                | status 🖹                            | settings ≧                                                              |
| Avaya1 Test 💰               | amartin+avaya1@tenfold.com         | 65001               |                                          | *                                                     | 🖌 🖾 Invite                          | (II) (II) (II) (II) (II) (II) (II) (II)                                 |
| Avaya2 Test 🔥               | amartin+avaya2@tenfold.com         | 66002               |                                          | Å<br>*                                                | 🖉 🖾 Invite                          |                                                                         |

#### 8.5. Associate User Extensions

Each agent is required to complete a call with an external party, in order for the assigned extension to be recognized and associated for the agent user. Once associated, then the assigned extensions are updated as shown below.

| 🛱 tenfold                    |                             |                                                |             |                                  |                                                              |  |
|------------------------------|-----------------------------|------------------------------------------------|-------------|----------------------------------|--------------------------------------------------------------|--|
| Users Company settin         | igs Features Profile Analy  | tics Troubleshooting                           |             | Your support number 512-770-9100 | Avaya Salesforce Certification<br>amartin+avaya1@tenfold.com |  |
| You are using <b>4</b> users | out of $90$ users imported. | Q                                              | Create User | Import Users Synch               | nronize users from salesforce C                              |  |
| name 🖹                       | username <u></u> ≣          | ● <sup>7027 ×</sup>                            | dial device | status ≧                         | settings ≞                                                   |  |
| Avaya1 Test 🔥                | amartin+avaya1@tenfold.con  | © 65001 ×<br>Select extension. Type to filter. | ▲           | 🖉 🗷 Invite                       | ۲                                                            |  |
| Avaya2 Test 🔥                | amartin+avaya2@tenfold.con  | ✿ 66002 ×<br>Select extension. Type to filter. | •           | 💽 🛛 Invite                       |                                                              |  |

# 9. Verification Steps

This section provides the tests that can be performed to verify proper configuration of Communication Manager, Application Enablement Services, and Tenfold.

### 9.1. Verify Avaya Aura® Communication Manager

On Communication Manager, verify status of the administered CTI link by using the "status aesvcs cti-link" command. Verify that the **Service State** is "established" for the CTI link number administered in **Section 5.2**, as shown below.

| statu | s aesvcs | cti-li |             |               |      |      |
|-------|----------|--------|-------------|---------------|------|------|
|       |          |        | AE SERVICES | CTI LINK STAT | TUS  |      |
| CTI   | Version  | Mnt    | AE Services | Service       | Msgs | Msgs |
| Link  |          | Busy   | Server      | State         | Sent | Rcvd |
| 1     | 8        | no     | aes7        | established   | 24   | 26   |

### 9.2. Verify Avaya Aura® Application Enablement Services

On Application Enablement Services, verify status of the TSAPI service by selecting Status  $\rightarrow$  Status and Control  $\rightarrow$  TSAPI Service Summary (not shown) from the left pane. The TSAPI Link Details screen is displayed.

Verify that the **Status** is "Talking" for the TSAPI link administered in **Section 6.3**, and that the **Associations** column reflects the number of agent stations from **Section 3** that are monitored by Tenfold, in this case "2".

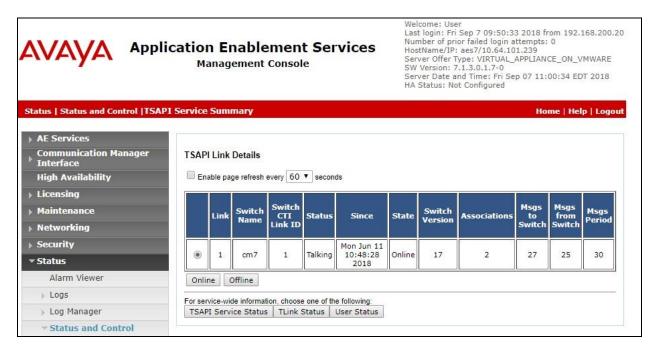

#### 9.3. Verify Tenfold

From an agent PC, launch a Chrome browser window and enter the URL provided by Tenfold. Log in with the relevant user credentials provided by Tenfold.

| salesforce                                             | Unlock the value of Salesforce.<br>Learn how to get more out of Salesforce during the                                                                                                    |
|--------------------------------------------------------|----------------------------------------------------------------------------------------------------|
|                                                        | Success Cloud keynote at Dreamforce.                                                                                                    |
| To access this page, you have to log in to Salesforce. | "Must be logged in to register.                                                                                                    |
| Username 1 Saved Username                              |                                                                                                    |
|                                                        | REGISTER NOW                                                                                                    |
| Password                                               |                                                                                                    |
| Log In to Sandbox                                      |                                                                                                    |
| Remember me                                            |                                                                                                    |
| Forgot Your Password?                                  | We use cookies to make interactions with our websites and services easy and meaningful, to                                                                                                    |
| © 2018 salesforce.com, inc. All rights reserved.       | better understand how they are used and to tailor advertising. You can read more and make your cookie choices here . By continuing to use this site you are giving us your consent to do this. |

The screen below is displayed next.

|                          |       |              | Sandbox: DEV2                                                     |                           |
|--------------------------|-------|--------------|-------------------------------------------------------------------|---------------------------|
|                          | All 💌 | Q Search Cas | ies and more                                                      | ** 🖬 ? 🌣 🜲 👼              |
| Service Console          | Cases | ~            |                                                                   |                           |
| Cases<br>Recently Viewed |       |              |                                                                   | x • ■ • C × © ▼           |
| CASE NUMBER 🗸 SUI        | BJECT | ✓ STATUS     | ✓ DATE/TIME ✓ DATE/TIME                                           | 🗸 CONTACT N 🌱 ACCOUNT N 🎔 |
|                          |       | Yo           | u haven't viewed any cases recently.<br>Try switching list views. |                           |
| >>> Macros 🚫 History 😰 1 | Notes |              |                                                                   |                           |

Solution & Interoperability Test Lab Application Notes ©2018 Avaya Inc. All Rights Reserved. Make an incoming ACD call from the PSTN. Verify that the Tenfold Chrome Extension screen appears, and is populated with the matching contact record associated with the PSTN caller number. Also verify that the ringing call status is indicated by an amber dot, as shown below.

| 1. 10. 10. 10. 1                                                                               |                                             | Sa                  | ndbox: DEV2                                                                      |                         |              |
|------------------------------------------------------------------------------------------------|---------------------------------------------|---------------------|----------------------------------------------------------------------------------|-------------------------|--------------|
|                                                                                                | All 🗸 🔍 Search                              | n Cases and mo      | ore                                                                              | *• 🖬 ? 🅸                | â            |
| Service Console                                                                                | Cases                                       | ~                   |                                                                                  |                         |              |
| Cases<br>Recently Viewed<br>0 items • Updated a few seconds ago<br>CASE NUMBER $\checkmark$ SU | n na su su su su su su su su su su su su su | > <b># ten</b> fold |                                                                                  | 00:00:0                 | New<br>ecent |
| ≫ Macros <b>⊙</b> History ₽                                                                    | Notes                                       |                     | Answered by Avaya Test     - Auto Created by Tenfold     Click here to add notes | Auto Created by Tenfold | Save         |

Answer the call from the agent telephone. Verify that the call status on Tenfold Chrome Extension is updated to a green dot to reflect answered, as shown below.

|                                | All 🔻   | Q Search Cases | and more                                            | * -                                    | 🗄 ; 🌣 🛉 (     |
|--------------------------------|---------|----------------|-----------------------------------------------------|----------------------------------------|---------------|
| Service Console                | Cases   | ~              |                                                     |                                        |               |
| Cases<br>Recently Viewed       |         |                |                                                     |                                        | Ne            |
| ms • Updated a few seconds ago |         |                | INCOMING CALL                                       | Queue : 3035360001                     | Active Recent |
| CASE NUMBER ∨ SUI              | 3JECT N | ✓ STATUS       | Mary Morris DevConnect<br>9089532103                | •••••••••••••••••••••••••••••••••••••• | 00:00:33      |
|                                |         | You I          | Contact                                             |                                        | <b>iii</b> •  |
|                                |         |                | Answered by Avaya1 Test<br>- Auto Created by Tenfol | t<br>Id                                | a month ago   |
|                                |         |                | Click here to add notes                             |                                        | ▲ 📎 Save      |

### 10. Conclusion

These Application Notes describe the configuration steps required for Tenfold to successfully interoperate with Avaya Aura® Communication Manager 7.1 and Avaya Aura® Application Enablement Services 7.1 using Chrome browser and Tenfold Chrome Extension with Salesforce.com. All feature and serviceability test cases were completed with observations noted in **Section 2.2**.

### 11. Additional References

This section references the product documentation relevant to these Application Notes.

- 1. *Administering Avaya Aura*® *Communication Manager*, Release 7.1.3, Issue 7, May 2018, available at <u>http://support.avaya.com</u>.
- **2.** Administering and Maintaining Aura® Application Enablement Services, Release 7.1.3, Issue 5, May 2018, available at <u>http://support.avaya.com</u>.
- **3.** Administering Avaya Aura® Session Manager, Release 7.1.3, Issue 5, July 2018, available at <a href="http://support.avaya.com">http://support.avaya.com</a>.
- 4. Avaya AES Integration Overview, available upon request to Tenfold Support.
- 5. User Documentation, available upon request to Tenfold Support.

#### ©2018 Avaya Inc. All Rights Reserved.

Avaya and the Avaya Logo are trademarks of Avaya Inc. All trademarks identified by  $\mathbb{B}$  and  $^{TM}$  are registered trademarks or trademarks, respectively, of Avaya Inc. All other trademarks are the property of their respective owners. The information provided in these Application Notes is subject to change without notice. The configurations, technical data, and recommendations provided in these Application Notes are believed to be accurate and dependable, but are presented without express or implied warranty. Users are responsible for their application of any products specified in these Application Notes.

Please e-mail any questions or comments pertaining to these Application Notes along with the full title name and filename, located in the lower right corner, directly to the Avaya DevConnect Program at <u>devconnect@avaya.com</u>.